# **Oracle® Collaboration Suite**

Quick Installation Guide

Release 2 (9.0.4.1) for hp-ux PA-RISC (64-bit), Linux x86, and Solaris Operating Environment (SPARC 32-bit)

September 2003

**Part No. B10885-02**

This document contains basic instructions for installing Oracle Collaboration Suite using the most common configuration scenarios.

> **See Also:** *Oracle Collaboration Suite Installation and Configuration Guide* for detailed installation and configuration information

This document assumes that the Oracle9*i*AS infrastructure, Oracle Collaboration Suite information storage database, and Oracle Collaboration Suite middle tier will be installed on separate computers.

This document contains the following sections:

- [Checking Prerequisites](#page-1-0)
- **[Installing the Oracle9iAS Infrastructure](#page-2-0)**
- [Installing the Oracle Collaboration Suite Information Storage Database](#page-5-0)
- [Installing the Oracle Collaboration Suite Middle Tier](#page-7-0)
- [Documentation Accessibility](#page-17-0)

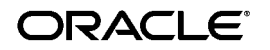

Oracle is a registered trademark of Oracle Corporation. Other names may be trademarks of their respective owners.

Copyright © 2003, Oracle Corporation. All Rights Reserved.

# <span id="page-1-0"></span>**1 Checking Prerequisites**

Ensure that the following prerequisites are met prior to beginning an installation:

- Meet disk space requirements for the ORACLE\_HOME, TMP, and swap directories
- Configure the system kernel parameters for your particular platform
- Apply any operating system patches

**See Also:** *Oracle Collaboration Suite Installation and Configuration Guide*

- Chapter 2, "Preparing for Installation", for disk space requirements and system kernel parameter settings
- Chapter 5, "Getting Started with Installation", for a list of prerequisite checks

**Note:** In Linux Red Hat Advanced Server 2.1 systems, verify that the entries in the /etc/hosts file are configured in the following format before beginning the installation. Modify the entries, if necessary.

127.0.0.1 localhost.localdomain localhost ip\_address hostname.domain\_name hostname other\_aliases\_for\_the\_hostname

## <span id="page-2-0"></span>**2 Installing the Oracle9***i***AS Infrastructure**

This section describes how to install Oracle9*i*AS Infrastructure.

**Note:** The industry standard LDAP ports are 389 for non-SSL and 636 for SSL. If these ports are not listed in your /etc/services file, then the Oracle Universal Installer uses them as the Oracle Internet Directory ports. If these ports are listed in your /etc/services file, then the Oracle Universal Installer consecutively tries ports 4031 through 4039 as the Oracle Internet Directory ports.

To use the standard ports 389 or 636, you must delete the lines with these port number from your /etc/services file before you start configuration. It is not sufficient to comment out these lines: they must be deleted.

If you currently have an LDAP server running on ports 389 or 636, shut down the server before configuring.

To install the Oracle9*i*AS infrastructure:

- **1.** Insert the Oracle9*i*AS Infrastructure CD-ROM.
- **2.** Start Oracle Universal Installer using the following command:

\$cd\_mount\_point\_directoryocs\_infr\_cd1/runInstaller

**3.** The Welcome screen displays. Click **Next**.

**Note:** If an oraInst.loc file exists, Steps 4 through 7 will not display.

- **4.** Confirm the inventory directory path for your installation or click **Browse** to reset. Click **OK** to display the UNIX Group Name screen.
- **5.** Enter DBA or use the oinstall group name and click **Next**.

**See Also:** *Oracle Collaboration Suite Installation and Configuration Guide*, Chapter 2, "Preparing for Installation", for more information about creating group names

**6.** If this is your first Oracle installation, you will be prompted to open a new terminal window as root and run orainstRoot.sh from the directory specified in the dialog box.

- **7.** When orainstRoot.sh completes, return to the Oracle Universal Installer and click **Continue** to display the Specify File Locations screen.
- **8.** On the Specify File Locations screen:
	- In the **Source** section, accept the default path
	- In the **Destination** section, enter the **Name** and the full **Path** of the Oracle home
- **9.** Click **Next** to display the Language Selection screen.
- **10.** Select the languages you want supported by your installation of Oracle Collaboration Suite. Click **Next**.

#### **Notes:**

- Languages selected here enable users to access your installation of Oracle Collaboration Suite in their native language, provided that language is supported by Oracle Collaboration Suite.
- Supported languages cannot be added after the installation is complete. In order to add other languages, you must completely reinstall Oracle Collaboration Suite.
- **11.** Click **Next** to display the Confirm Pre-Install Requirements screen.
- **12.** Click **Next** to display the Select Configuration Options screen.
- **13.** Select **accept default selection** and click **Next** to display the Create Instance Name and ias\_admin Password screen.
- **14.** Choose an **Instance Name** and choose and confirm an **ias\_admin Password**.

#### **Notes:**

- The **Instance Name** is not a database instance name but a name for the Oracle9*i*AS infrastructure instance.
- The **ias\_admin password** chosen here will also be the Oracle Internet Directory administrator's password for the infrastructure.

Click **Next** to display the Guest Account Password screen.

**15.** Enter and confirm a guest account password.

**16.** Click **Next**. If you are a member of the DBA group, the Summary screen displays. Proceed to [Step 19.](#page-4-0)

If you are not a member of the DBA group, the Privileged Operating System Groups screen displays.

- **17.** Enter **Database Administratror (OSDBA) Group** and **Database Operator (OSOPER) Group** names.
- **18.** Click **Next** to display the Summary screen.
- <span id="page-4-0"></span>**19.** Review the information and click **Install**. The location of the log files for the installation displays.

After you click **Install**, files are copied and linked. This process can run for more than an hour.

**20.** As prompted, run root.sh. You must do this as root from another terminal window. When root.sh completes, return to the Oracle Universal Installer and click **OK** to display the Configuration Assistants screen.

Review the status of the Oracle9*i*AS Infrastructure configuration tools.

The Oracle Universal Installer executes a configuration assistant for each component selected previously in the Select Configuration Options screen.

- **21.** The End Of Installation screen displays the port numbers for installation and confirms success.
- **22.** Check the installation log files for any installation errors. The installation log files are located in the directory you specified at the beginning of this installation. The default installation log file directory is

oraInventory\_directory/logs.

Each installation log takes the form InstallActionsYYYY-MM-DD\_ HH-MM-SSAM.log.

#### **Notes:**

- In the  $/\text{tmp}$  directory, the format of the directory is as follows: OraInstallYYYY-MM-DD\_ HH-MM-SSAM.log. The installCluster.log file shows which installation module is currently running.
- The list of ports can be found in the portlist.ini file located in the \$ORACLE\_HOME/install directory.

# <span id="page-5-0"></span>**3 Installing the Oracle Collaboration Suite Information Storage Database**

This section describes how to install Oracle Collaboration Suite information storage database.

> **Note:** The Oracle Collaboration Suite information storage databases can be installed on separate computers. For the purposes of this document, it is assumed that one information storage database is being used.

To install the information storage database:

- **1.** Insert the Oracle Collaboration Suite Information Storage CD-ROM.
- **2.** Start the Oracle Universal Installer using the following command:

\$cd\_mount\_point\_directoryocs\_stor\_cd1/runInstaller

**3.** The Welcome screen displays. Click **Next**.

**Note:** If an oraInst.loc file exists, Steps 4-7 will not display.

- **4.** Confirm the inventory directory path for your installation or click **Browse** to reset. Click **OK** to display the UNIX Group Name screen.
- **5.** Enter dba or use the oinstall group name and click **Next**.

**See Also:** *Oracle Collaboration Suite Installation and Configuration Guide*, Chapter 2, "Preparing for Installation", for more information about creating group names

- **6.** If this is your first Oracle installation, you will be prompted to open a new terminal window as root and run orainstRoot.sh from the directory specified in the dialog box.
- **7.** When orainstRoot.sh completes, return to the Oracle Universal Installer and click **Continue** to display the Specify File Locations screen.
- **8.** On the Specify File Locations screen:
	- In the **Source** section, accept the default path
	- In the **Destination** section, enter the **Name** and the full **Path** of the Oracle home
- **9.** Click **Next** to display the Language Selection screen.
- **10.** Select the languages you want supported by your installation of Oracle Collaboration Suite. Click **Next**.
- **11.** Click **Next** to display the Database Creation screen.
- **12.** Select **Yes** to create a new Oracle9*i* database and click **Next** to display the Information Storage Registration screen.
- **13.** Enter the fully-qualified **Host** name, **Port**, **Username** (by default, the Oracle Universal Installer displays cn=orcladmin), and **Password**. Click **Next** to display the Database Identification screen.
- **14.** Enter the **Global Database Name** and **SID**. If required, change the default SID.
- **15.** Click **Next** to display the Database File Location screen.
- **16.** Accept the default and click **Next** to display the Summary screen.
- **17.** Review and change any entries, if necessary. Click **Install** to accept the entries and begin the installation.

**Note:** After you click **Install**, files are copied and linked. This process can run for more than an hour.

- **18.** When prompted, run root. sh from the root account in another terminal window. Progress screens display while root.sh is running, charting the installation progress.
- 19. When  $root$ . sh completes, return to the Oracle Universal Installer and click **Next** to display the Configuration Assistants screen.
- **20.** When the database configuration assistant prompts you, choose and confirm the SYS and SYSTEM account passwords. Click **OK**.
- **21.** When the End of Installation screen displays, click **Exit**.

## <span id="page-7-0"></span>**4 Installing the Oracle Collaboration Suite Middle Tier**

This section describes how to install the Oracle Collaboration Suite middle tier and assumes that all components are being installed.

> **Note:** This section assumes that Oracle Internet Directory, Oracle9*i*AS Single Sign-On, and Oracle9*i*AS Metadata Repository are installed together.

**See Also:** *Oracle Collaboration Suite Installation and Configuration Guide* for Oracle9*i*AS infrastructure deployment considerations.

**Note:** Oracle9*i*AS Wireless includes built-in applications that must be configured after installation. The underlying Oracle9*i*AS Wireless stack, then the applications must be configured before use. For information on configuring these applications and other Oracle9*i*AS Wireless components, see the *Oracle9iAS Wireless Administrator's Guide*.

The Oracle Collaboration Suite applications reside on the middle tier. During the installation process of the Oracle Collaboration Suite middle tier, most of the applications install automatically. Several applications, however, require input for successful installation.

This section describes how to begin the Oracle Collaboration Suite middle tier installation.

- **1.** Insert the Oracle Collaboration Suite CD-ROM.
- **2.** Start the Oracle Universal Installer using the following command:

\$cd\_mount\_point\_directoryocs\_mt\_cd1/runInstaller

**3.** The Welcome screen displays. Click **Next**.

**Note:** If an oraInst.loc file exists, Steps 4-7 will not display.

- **4.** Confirm the inventory directory path for your installation or click **Browse** to reset. Click **OK** to display the UNIX Group Name screen.
- **5.** Enter dba or use the oinstall group name and click **Next**.

**See Also:** *Oracle Collaboration Suite Installation and Configuration Guide*, Chapter 2, "Preinstallation Tasks", for more information about creating group names

- **6.** If this is your first Oracle installation, you will be prompted to open a new terminal window as root and run orainstRoot.sh from the directory specified in the dialog box.
- **7.** When orainstRoot.sh completes, return to the Oracle Universal Installer and click **Continue** to display the Specify File Locations screen.
- **8.** On the Specify File Locations screen:
	- In the **Source** section, accept the default path
	- In the **Destination** section, enter the **Name** and the full **Path** of the Oracle home
- **9.** Click **Next** to display the Language Selection screen.
- **10.** Select the languages you want supported by your installation of Oracle Collaboration Suite. Click **Next**.
- **11.** Confirm the pre-install requirements and click **Next** to display the Component Configuration screen.
- **12.** Select the components you want to install and click **Next**. Note that Oracle Calendar Web client, Sync Server and Web services cannot be installed unless you select **Oracle Calendar Application System**. Oracle Calendar will be installed in the following locations:

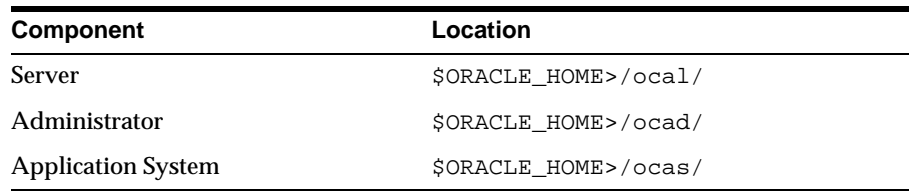

**Note:** To install only the Oracle Calendar server:

- **1.** Select **Oracle Calendar Server** instead of **Oracle Calendar Application System**.
- **2.** Consequently, you will be prompted for the client's **Host** and **Port**. If you do not know these values, you can enter temporary values and later, edit the server's unison.ini file, as follows:

[RESOURCE\_APPROVAL] url=http://host\_name:port\_number/ocas-bin/ocas.fcgi

To install only the Oracle Calendar application system:

- **1.** Select **Oracle Calendar Application System** instead of **Oracle Calendar Server**.
- **2.** Consequently, you will only be prompted to enter the **Host**, **Port** and **Node-ID** for the Oracle Calendar server. If you do not know these values, you can enter temporary values and, later, edit the application system's ocas.conf file with the correct values, as follows:

[CONNECTION] mnode=host\_name:engine\_port,node

- **13.** Click **Next** to display the Existing Oracle9*i*AS Single Sign-On screen.
- **14.** Enter the host name and port number for your existing instance of Oracle9*i*AS Single Sign-On and click **Next** to display the Oracle Internet Directory screen.
- **15.** Enter the administrator's user name and password of the existing Oracle Internet Directory instance and click **Next** to display the Specify Administrative Password and Instance Name screen.
- **16.** Choose an **Instance Name** and choose and confirm an **Administrative Password**.

#### **Notes:**

- The **Instance Name** is not a database instance name but a name for the middle tier instance installation.
- The **Administrative Password** chosen here will also be the Oracle Enterprise Manager administrator's password for the middle tier.

### **Installing Oracle Web Conferencing**

- **17.** Click **Next** to display the Oracle Real-Time Collaboration Repository Location screen. Enter the required information in all the fields.
- **18.** Click **Next** to display the Oracle Real-Time Collaboration Repository Details screen. The information for which you are prompted depends on the database you are using.

If you are using the Oracle Collaboration Suite information storage database, reset the passwords for the schema.

**19.** After entering the information, click **Next** to display the Oracle Calendar Default Time Zone screen.

> **See Also:** *Oracle Collaboration Suite Installation and Configuration Guide*, Chapter 2, "Installing Oracle Collaboration Suite", for information on installing the Oracle Web Conferencing document conversion server and voice conversion server

### **Installing the Oracle Calendar Server and the Oracle Calendar Application System**

**Note:** If the kernel parameters on your computer are not sufficient to run the Oracle Calendar server, an information dialog box opens explaining which parameters you might have to change. Make whatever changes are necessary, restart the computer, and restart the installation. For details on calculating required kernel parameters, see Appendix B, "Adjusting Calendar Kernel Parameters," of the *Oracle Calendar Server Administrator's Guide*.

- **20.** Select the default time zone for new Oracle Calendar users. Click **Next** to display the Oracle Calendar Node-ID screen.
- **21.** Specify a unique numerical ID for the Oracle Calendar node between 1 and 49999. Click **Next** to display the Oracle Calendar Master Node screen.
- **22.** If this is your first installation of the Oracle Calendar server, select **Yes** in the Oracle Calendar Master Node screen to make the current installation the master node. You must have one master node on your network in order for Web services and Sync Server to work. Click **Next** to display the Summary screen.

**23.** Review the settings for your installation. If you need to make any changes, click **Back**. Click **Next** to display the Install screen.

The progress of the installation displays in a progress bar on this screen.

24. As prompted, run root.sh. You must do this as root from another terminal window. When root.sh completes, log off as root and click **OK** to display the Configuration Assistants screen.

Each component configuration assistant will launch automatically. If a configuration assistant fails, the cause of the failure displays in a window on the screen. Correct the cause of the failure and click **Retry**.

**25.** When the Oracle Net Configuration Assistant Welcome screen displays, select **Perform typical installation**. Click **Next** to display the Configuration Assistants screen.

### **Configuring Oracle Files**

Perform the following steps to complete the installation of Oracle Files on the middle tier.

#### **Notes:**

■ The configuration process can exceed one hour.

**See Also:** *Oracle Collaboration Suite Installation and Configuration Guide* for detailed Oracle Files configuration information—including recommended preconfiguration tasks and required post-configuration tasks

- **26.** From the Oracle Files Configuration Assistant Welcome screen, click **Next** to display the Domain Operation screen.
- **27.** Select **Create a new Oracle Files domain**, and click **Next** to display the Database Selection screen.
- **28.** Enter the **Database Host Name**, **Listener Port Number**, **Database Service Name**, and **Password of Database User SYS** for the information storage database. Click **Next**. When the progress window finishes, the Schema Name screen displays.
- **29.** Enter the schema name, and enter and confirm the password for your files installation and click **Next** to display the Tablespace screen.

The configuration assistant checks to see if the schema name exists in the database. If it does exist, or if related schema names based on this schema name exist, a message box appears requesting further clarification.

Click **No** in the message box to return to the Schema Name screen and enter a new name for the schema.

Click **Yes** to delete this schema and all related objects from the database, and create a new schema.

**Caution:** Do not click **Yes** unless you are sure you want to delete this schema and all related objects from the database, and create a new schema.

- **30.** Select one of the following options:
	- Select **Use the USERS tablespace for all Oracle Files data** if you have *not* created custom tablespaces for Oracle Files content
	- Select **Specify a tablespace for each data type** and choose the tablespaces you want to use for each type of content from the drop-down lists if you have created tablespaces specifically for Oracle Files content

Click **Next** to display the Character Set and Language screen.

- **31.** Select the default character set and indexing language to use when storing documents in Oracle Files. Oracle Corporation recommends setting the character set to whatever character set most of the users in your Oracle Files domain are using. Click **Next** to display the Default Port Numbers screen.
- **32.** Modify the port numbers or accept the defaults and click **Next** to display the Website Information screen.
- **33.** Enter the **HTTP Host Name**, **HTTP Port**, and select **Uses SSL** (select this box only if you have configured SSL on that computer). Click **Next** to display the SMTP Information screen.
- **34.** Enter the e-mail server information. This should be a valid SMTP server name. Click **Next** to display the Admin Information screen.
- **35.** Enter the fully-qualified e-mail address to use for sending notifications and other messages to the Oracle Files site\_admin user. Click **Next** to display the Users screen.
- **36.** Assign passwords to each of the default users. Note that the site\_admin user is necessary for creating the Oracle Files subscriber, post-configuration. Click **Next** to display the Oracle Internet Directory Login screen.
- **37.** Enter the login information for the Oracle Internet Directory instance that you want to use for credential management, including **Server**,

**Port**, **Super User**, **Super User Password**, and **Root Oracle Context**. Click **Next** to display the Setup Local Machine screen.

- **38.** Select one of the following options:
	- **Yes** to create the Oracle Files schema and configure this host to run a domain controller, node, or HTTP node
	- **No** to create the new schema without configuring this host

Click **Next** to display the Domain Components screen.

- **39.** Enter the fully qualified host name that you want to use for Oracle Files, and select **Run Domain Controller on this computer** and all other processes that you want to configure for the domain. Click **Next** to display the Node Configuration screen.
- **40.** Enter a node name and configure protocol servers and agents as needed. **Node Name** is the name by which you want the node to be known. **Run Oracle Files Agents** configures all the Oracle Files system agents to run on this computer. **Run Protocol Servers** configures the Oracle Files protocol servers to run on this computer.
- **41.** If you selected **Run an HTTP Node on this computer** on the Domain Components screen, click **Next** to display the HTTP Node Configuration screen. Otherwise, click **Next** to display the Summary screen.
- **42.** Enter the name for the HTTP Node. Click **Next** to display the Summary screen.
- **43.** Click **Configure** to continue. When the process is complete, a message informs you that Oracle Files configuration was successful. Click **OK** to close the message.

### **Completing the Middle Tier Installation**

- **44.** When the Oracle Files configuration assistant completes, the Configuration Assistants screen displays. Click **Next** to display the End of Installation screen.
- **45.** Take note of the information displayed in the End of Installation screen.
- **46.** Click **Exit** to finish the installation.

## **4.1 Installing Oracle Email**

Perform the following steps to complete the installation of Oracle Email on the middle tier.

**1.** Run the umconfig.sh script located on the application server.

The Unified Messaging Configuration screen displays.

- **2.** Select **Mail Store Database Configuration** and click **Next** to display the Mail Store Database Configuration screen.
- **3.** Enter the fully-qualified **Database Host Name**, **SID**, **Port Number**, and **System Password**. Click **Next** to display the CTXSYS Password screen.
- **4.** Enter the password for the Oracle Text account and click Next to display the ES\_MAIL Password screen.
- **5.** Enter the ES\_MAIL password and confirm it. Click **Next** to display the UMADMIN Password screen.
- **6.** Enter the UMADMIN password and confirm it. Click **Next** to display the Unified Messaging Domain screen.
- **7.** Enter a domain name to be used for users' e-mail addresses.

**Caution:** If you mistype the domain name, the bad domain gets created. If this occurs, run the following command to correct the domain:

\$ORACLE\_HOME/oes/bin/install\_createdomain.sh UM\_SYSTEM domain\_name

- **8.** Click **Next** to display the Summary screen.
- **9.** Click **Next** to install and configure the e-mail information store.
- **10.** When the End of Installation screen displays, click **Exit** to close the Mail Store Database Configuration screen.
- 11. Run the umconfig.sh script located on the application server.
- **12.** Select **Middle Tier Configuration** and click **Next** to display the Mail Store Database screen.
- **13.** Select the database upon which the e-mail information store is installed from the drop-down list. Click **Next** to display the Local Domain for SMTP and List Server screen.
- **14.** Enter a domain and click **Next** to display the Start Processes screen.
- **15.** Select **Yes** and click **Next** to display the Summary screen.

**Note:** If you select **No** because you want to further configure e-mail process parameters, you can restart the processes as outlined in the *Oracle Email Administrator's Guide*, Chapter 3.

**16.** Click **Install**.

**See Also:** *Oracle Collaboration Suite Installation and Configuration Guide* for Oracle Voicemail & Fax installation information

## **4.2 Installing Oracle Collaboration Suite Integrated Web Client**

Oracle Collaboration Suite provides an integrated Web client for browser-enabled computers. It uses the underlying Oracle9*i* Application Server to provide a secure, single sign-on environment. The integrated Web client can be used to access messages (e-mail, voice mail, and fax), calendar and directory information, Oracle Web Conferencing features, and content stored in Oracle Files.

By default, the Web client is automatically integrated during the component configuration when installing Oracle Collaboration Suite. If you deselect the Web client during installation, you must run the Web client installer.

The Web client installer performs the following tasks:

- Installs the Oracle Collaboration Suite home page
- Adds Web providers and portlets for installed Oracle Collaboration Suite components
- Sets the Oracle Collaboration Suite home page as the default Web page for Oracle Collaboration Suite users
- Grants customized privileges to users of the Oracle Collaboration Suite home page

You can run the Web client installer whenever a new Oracle Collaboration Suite component is installed in order for the component to be available on the Oracle Collaboration Suite home page. The Web client installer is only available for the following Oracle Collaboration Suite components:

- Oracle Calendar
- Oracle Email
- Oracle Files
- Oracle Web Conferencing
- Oracle9*i*AS Wireless
- Oracle Ultra Search

You can invoke the Web client installer using one of the following methods:

- Through the Oracle Universal Installer
- Using the command line

### **4.2.1 Invoking the Web Client Installer using the Command Line**

When you install Oracle Collaboration Suite, you can choose to install selected components instead of the entire suite. If you install an additional component later, then in order for the component to be available on the Oracle Collaboration Suite home page, you must configure the component's URL and run the Web client command line installer.

Configure the component's URL by modifying the webclient.properties file located in the following directory:

\$ORACLE\_HOME/webclient/classes/oracle/collabsuite/webclient/resources

The webclient.properties contains three URL listings for each Oracle Collaboration Suite component: the help page URL, the application URL, and the provider URL. Replace the token for the host name and the port number in all three URL listings for the component you are installing.

## **4.2.2 Running the Web Client Command Line Installer**

To run the Web client command line installer, enter the following command:

\$ORACLE\_HOME/webclient/bin/webclient\_installer.sh

The preceding command will install the provider and portlets for the new component on the Oracle Collaboration Suite home page.

If you know the Oracle9*i*AS Portal schema name, password, and connect string details, you can also invoke the configuration assistant as follows:

```
$ORACLE_HOME/webclient/bin/webclient_installer.sh -s schema -p password
-cconnect_string
```
Where:

- **schema**: The Oracle database account for Oracle9*i*AS Portal
- **password**: The Oracle9*i*AS Portal account password
- **connect\_string:** The connect string to the database instance where the Oracle9*i*AS Portal repository is installed; specified as host\_ name:port:SID

# <span id="page-17-0"></span>**5 Documentation Accessibility**

Our goal is to make Oracle products, services, and supporting documentation accessible, with good usability, to the disabled community. To that end, our documentation includes features that make information available to users of assistive technology. This documentation is available in HTML format, and contains markup to facilitate access by the disabled community. Standards will continue to evolve over time, and Oracle Corporation is actively engaged with other market-leading technology vendors to address technical obstacles so that our documentation can be accessible to all of our customers. For additional information, visit the Oracle Accessibility Program Web site at

http://www.oracle.com/accessibility/